## **How to Export E-mails to your New mailbox**

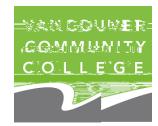

OnApril, 2021, a new VCC mailbox was created for you in a new tenar important emails you want to kesp@p<del>Isycep</del> usetnthesens for export **emails from your old to new mailbox.**

**Do this before mailbox isommissioned , 30021; after which, the aces.**

To move mails, Outlook desktop stebsionsed (Outlook Web App is not pos Choose the optiom that best needs:

- A. Easy Optibne to move a few email
- **B. Moderate Opsento move many emails.**
- **C.** Difficult Optisento move all email

## A. 复 D - Min

1. Open a browser > Login to Outlook Wath App with the URL:

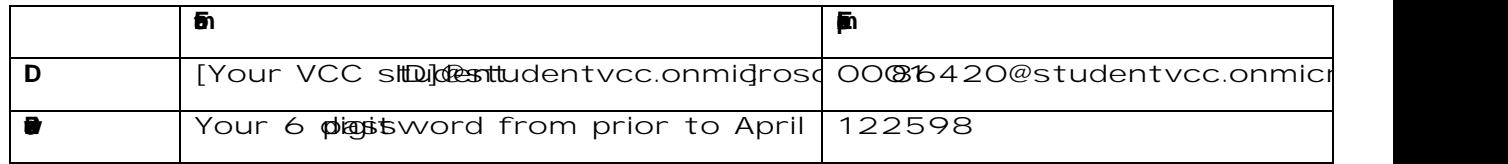

2. Cultick on Outlook to access your  $\epsilon$ 

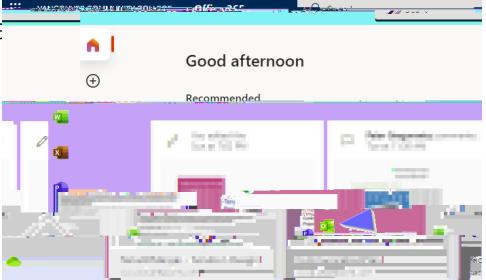

3. Select email > Fobuttot Enter your Oremail address.

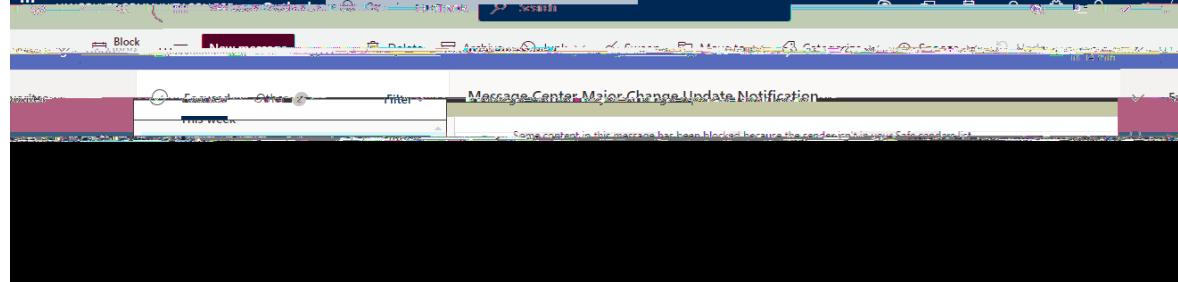

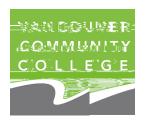

# **B. Move many emails**

1. Open a browser > Login to Outlook W<sub>1444</sub> App with the URL:

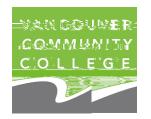

# **C. Dipartements** – **Move all**

For this option, must distalled on your computer. If you baiready have Outlook installed on your clamptot Step 2.

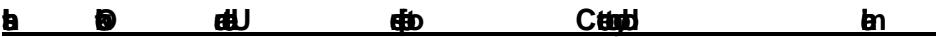

**1. Open a browser > Login to Outlook Web App with the**  URL**://***ib html* **<b>***i html portall <b><i>i portall <b>c <i>i c i i s i i i i i i i i i i i i i i i i i i* **Office365 apps.**

- **2. Start Outlook. A "Welcomanye" appeare in Next yout Entermail address:**  $@>$  **Onneeff promption address: a** > Connect prompt**ed**, **select Microsoft 365.**
- **3. A Windows Security window opens and wizard begins connecting C Office 365 > Re-Enter your Username and passw ord:**

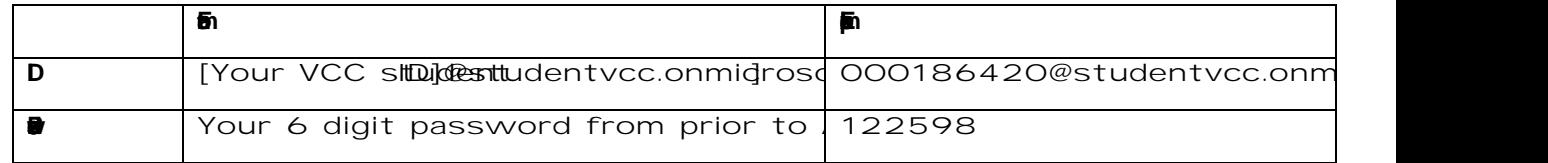

OK > Findish **complete the configuration process**.

### **Export Email from your old VC mailbox**

- **4.** From the Outlook ribbon Openect File **Exportmport/Export to an Eike > Outlook Data** File (.pstolext > Select the mail folder you want to back up **>Next.**
- **5.** Choose a location and name for **Final shackup** file

**N** : To password your filts, enter and confirm a password The messages you keep in a .pst file are no different from other me You can forward, reply, or search through the stored messages the **other email** 

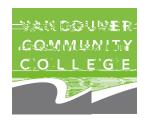

#### **Import email to your new VC mailbox**

- **6.** Start Outlow **xt** > Login. Enter email buddless: **student** > Connect > If prompted select Microsoft 365.
- **7.** The wizard will begin the process of utlook to Office 365. A **Windows Security wind Enter illy opper bername and password once** more  $\alpha$  > Fintish complete the configuration process.

**8. File.** 

**TIP:** 

**OK >525.9-0 1 Tv 59.46 410.94 365 rg /.12 </g**